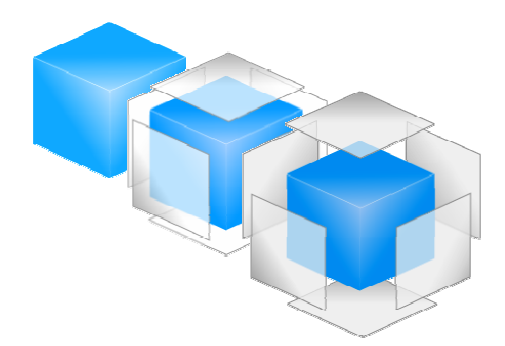

# *SoftPro* **Manager 4**

## **Prerequisites and Installation**

#### **Hardware and software prerequisites**

Before you can start using the SoftPro Manager 4.0, you should ensure the proper hardware and software (server, workstation) platform is prepared and ready to be used.

There are really two (2) things to consider on the server side:

- 1. There has to be a proper Windows NT domain configured on the network, and
- 2. There has to be at least one Windows server (we reccommend Windows Server 2003, but everything should work just fine with the Windows Server 2000 or even the Windows NT Server 4.0) running Microsoft Analysis Services (aka OLAP server) with the SQL Server Service Pack 3a installed

For the testing purposes, the server machines do not have to be particularly powerfull (any dual, or even signle processor unit with at least 1GB of RAM will do), as oposed to the actual production environment case where you might have to deploy much more powerfull servers.

Additionally, the client software (SoftPro Manager 4.0) should be installed (to learn about the installation and registration procedures, please see the next section) on any NT platform. We reccomend the Windows XP Professional, but you can also use the Windows 2000 Professional or even Windows NT 4.0 Workstation as well. The client machine must have the Internet Explorer 6.0 (or higher) installed. Finally, you should have the Adobe Acrobat Reader (version 6.0 is reccomended, but older versions should work fine). The client machine should have at least 2.4 GHz CPU with at least 512 MB of RAM, a good graphic card and a display device (tipically a 18-20 inch LCD) capable of showing the 1280x1024 resolution or better.

#### Important note

The version of the SQL Server Service Pack must be exactly the same on both server and client machine! Failing to comply with this requirement may result in inability to see any cubes on the OLAP server.

#### **Installing and registering SoftPro Manager 4.0**

Once you have decided upon the desired installation architecture, you can actually start installing the SoftPro Manager 4.0 and other components. The installation is a simple, straightforward procedure. Depending on the application (SoftPro Manager 4.0, SoftPro Manager 4.0 Remote Files Administrator, SoftPro Manager 4.0 Mail Connector) or component (Manager4DatabaseConnector.dll), you should find appropriate folder on your CD and start the setup.exe application located in this folder. The selected installation application will start immediately. You may be prompted to select some parameters (like target folders) and that is it.

All SoftPro Manager 4.0 installations use the Windows Installer technology. If you want to use the SMTP (Internet) e-mail capabilities, you have to install the SoftPro Manager 4.0 Mail Connector service first.

If you use a distributed scenario, there are some additional steps that need to be done, as described earlier.

## **Registration procedures**

The two (2) main applications (SoftPro Manager 4.0, and SoftPro Manager 4.0 Remote Files Administrator) are protected against piracy. The first time you start any of them, you will see the registration dialog asking you to provide the correct license information. The registration dialog is shown in the following picture:

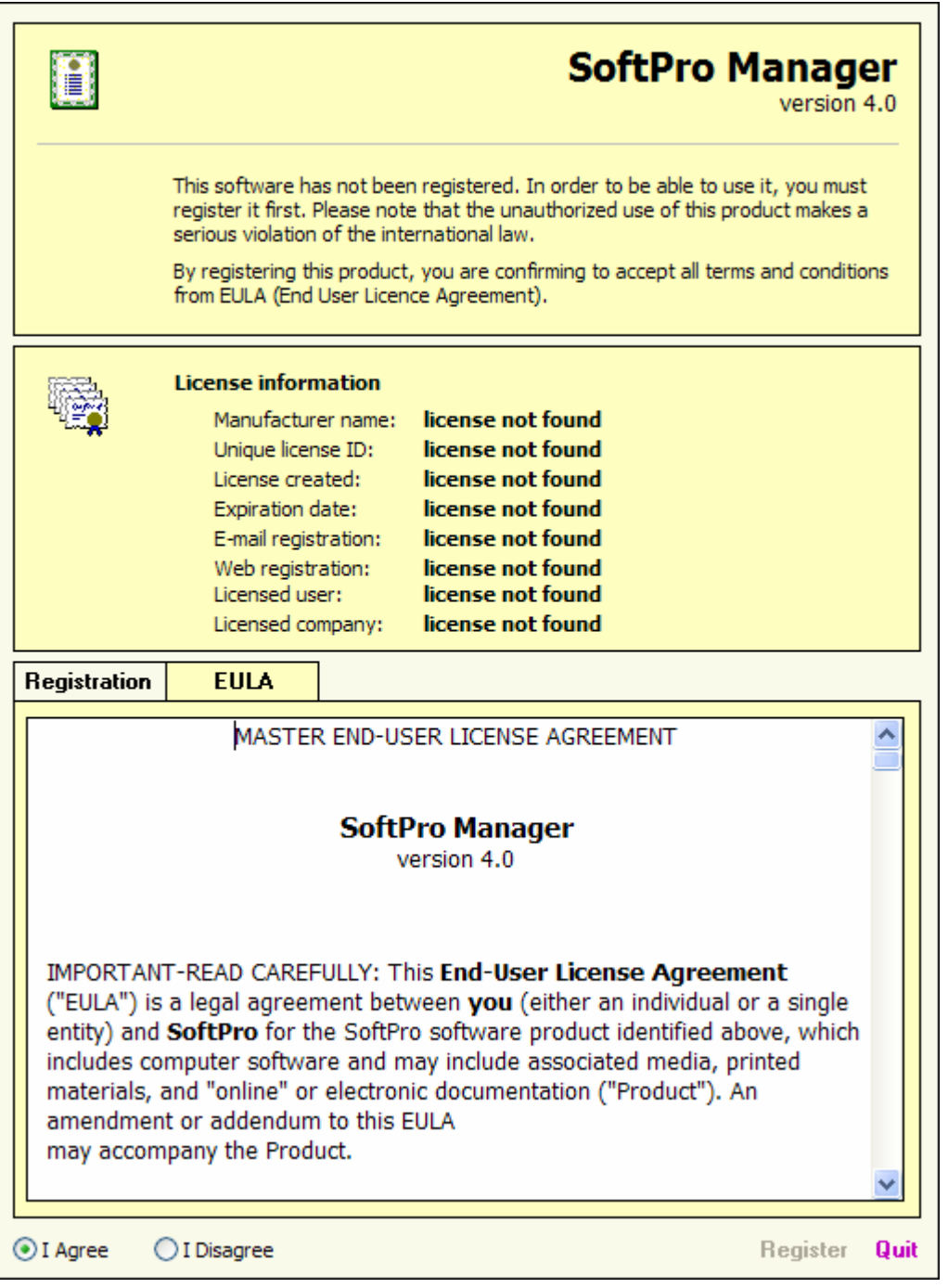

The first thing you should do is carefully read the usual EULA (End User License Agreement). If you agree with those terms, click on I Agree option button and proceed with filling in your personal license information.

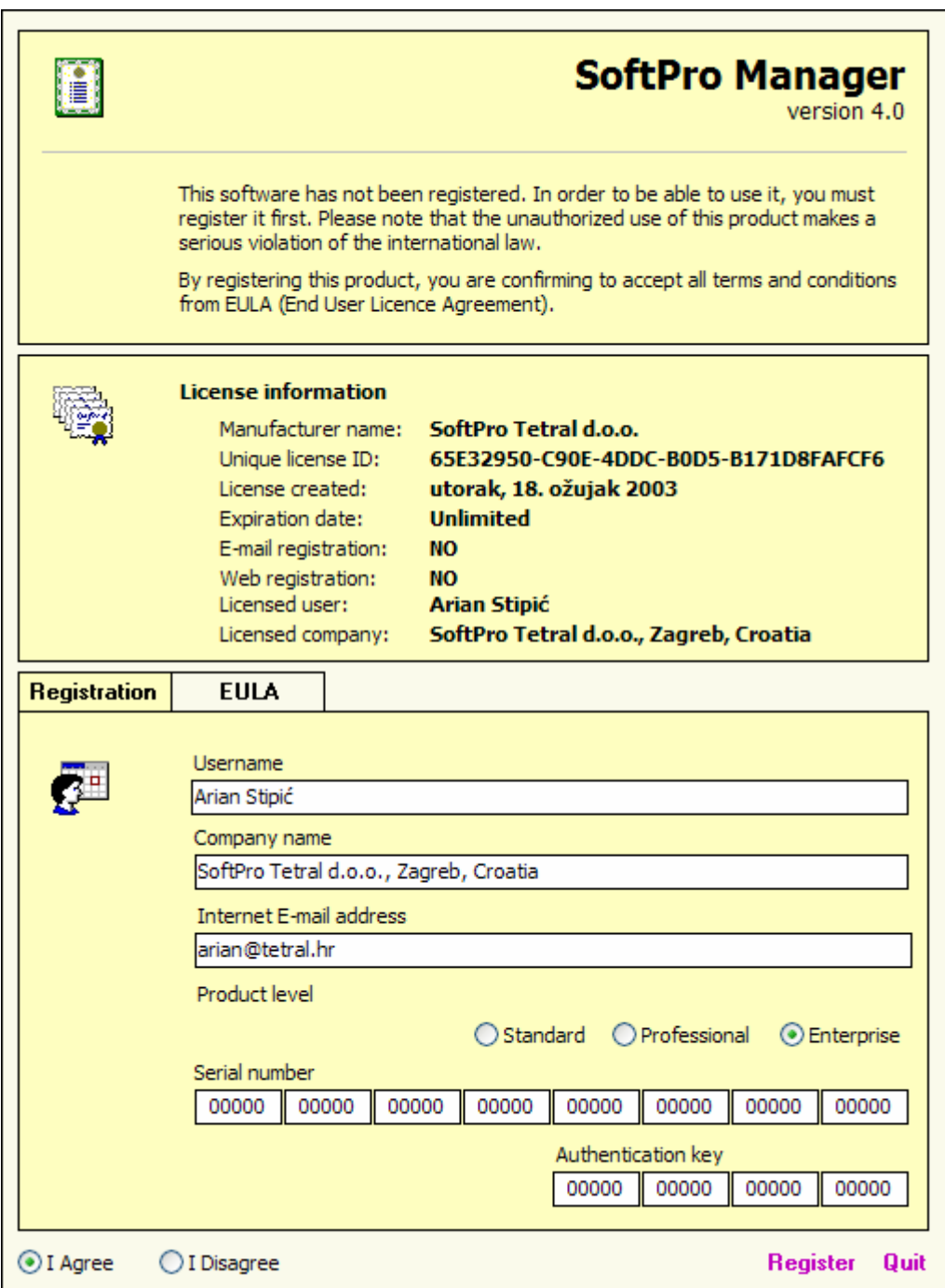

A single license file may contain only one (for example, only for the Standard version) license certificate, or it can contain several different certificates within the same license file. Tipically, you will get a so-called 'demo' license file intended for the testing purposes. These files always contain all three versions.

First, you have to select the appropriate license level (Standard, Professional or Enterprise) and supply two (2) different sets of license keys. The application must be able to read data from and write data back into this license file. The file is always located in the same folder as the main executable and it is your responsibility to give the user appropriate rights. If you cannot find any valid license (a license not found message appears on

every option button), it is most likely that the currently logged-on user does not have necessary NTFS read-write rights for this license file. In that case, you can put this user's domain account into the local Administrators group (it is just an example; there are several other types of solutions as well) to insure it gets the appropriate rights.

Under the License information section on the previous screen you can always see for which combination of user (the same piece of information must be entered into the Username field below) and company (the same piece of information must be entered into the Company name field below) has been granted the use of this license file. You must also enter some valid SMTP e-mail address in the Internet E-mail address field below. Finally, you must enter the correct keys (Serial number and Authentication key set of fields) before you are allowed to proceed. For the commercial version of license files, your keys have been delivered to you at the time of your purchase and you should carefully enter them. For demo licenses, the key (all of them) will be tipically zeroes, meaning that the correct key has allready been enetered for you.

Once you are done, click on the Register label and, if the information you entered during the registration procedure correctly matches the original license file, you will see the following confirmation screen for the **SoftPro Manager 4.0** main application:

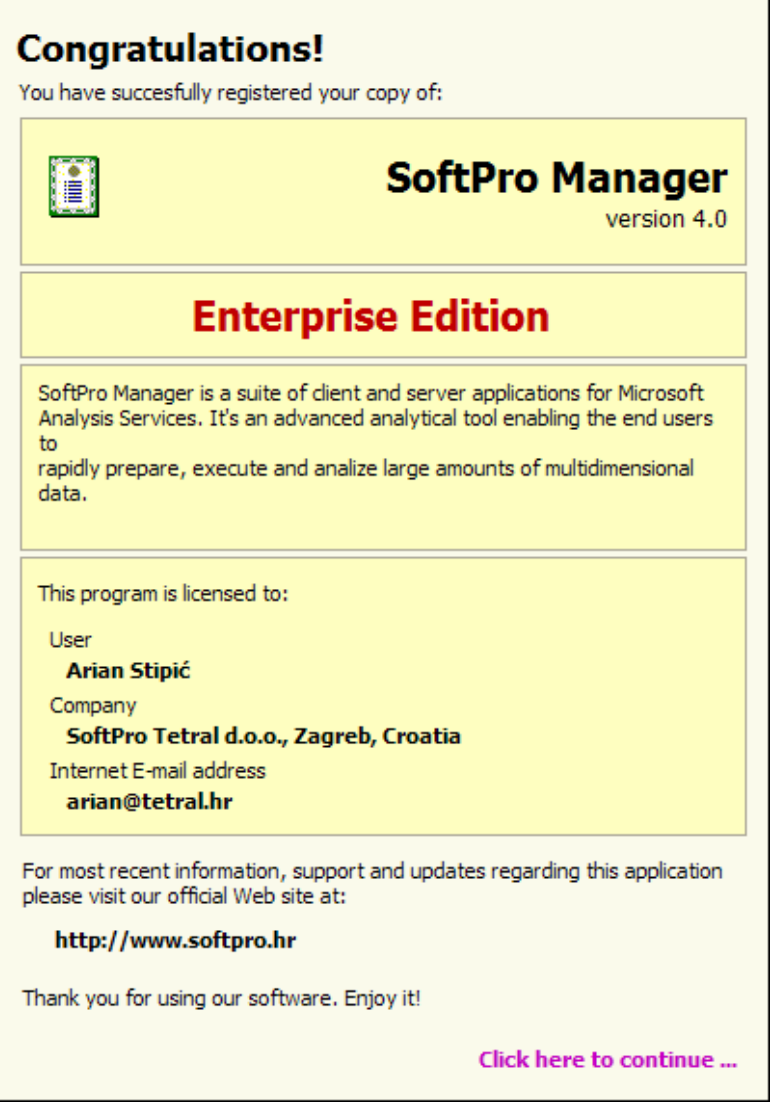

Similar screens are also shown for the other applications from the **SoftPro Manager 4.0** suite.

## **Registering your copy of the SoftPro Manager 4.0**

There are three (3) different versions of the SoftPro Manager 4.0:

- 1. Standard Edition
- 2. Professional Edition, and
- 3. Enterprise Edition

Manager4Licence.lic is a multi-license file with up to three time-limited licenses. You can register any version you want, but please note that the publicly available licenses will expire after a certain period (typically after some 30-60 days). When this happens, you will have to purchase a valid license.

The similar applies for the other two license files.

If you bought the software from the original manufacturer or one of the existing authorized resellers, you will get the valid registration file with all unlimited licenses, and you will get the license keys for your version. Once you complete the registration process, your software will not expire.

### **Viewing the contents of your license file**

To see the contents of your license file, open the About SoftPro Manager 4.0 dialog

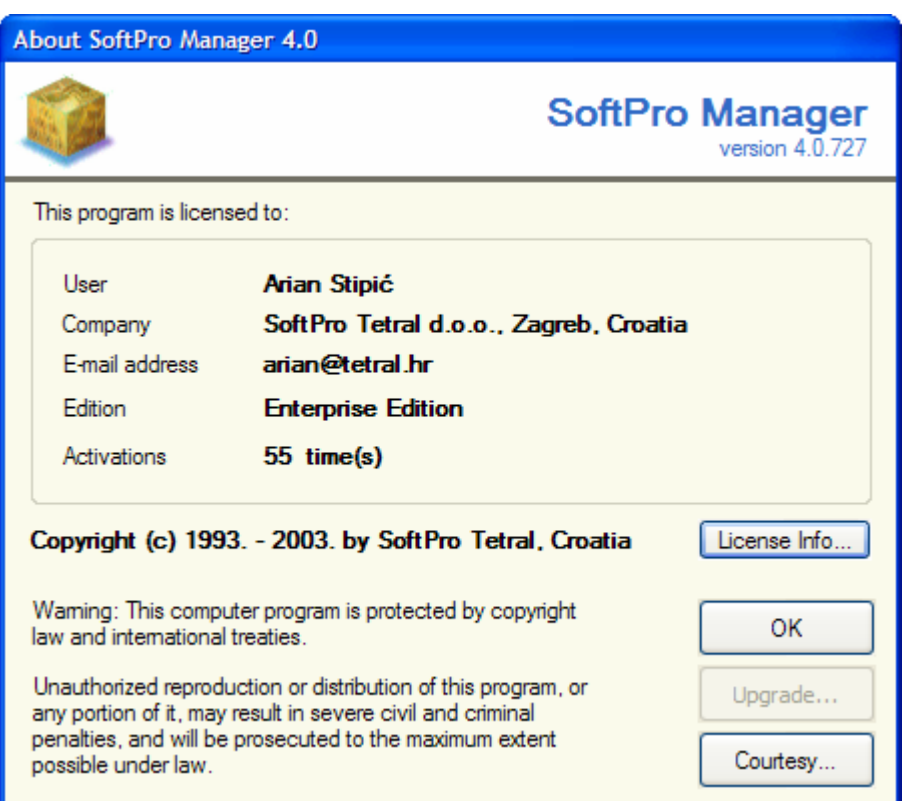

and click on the License Info... button to open the license dialog is shown in the following picture:

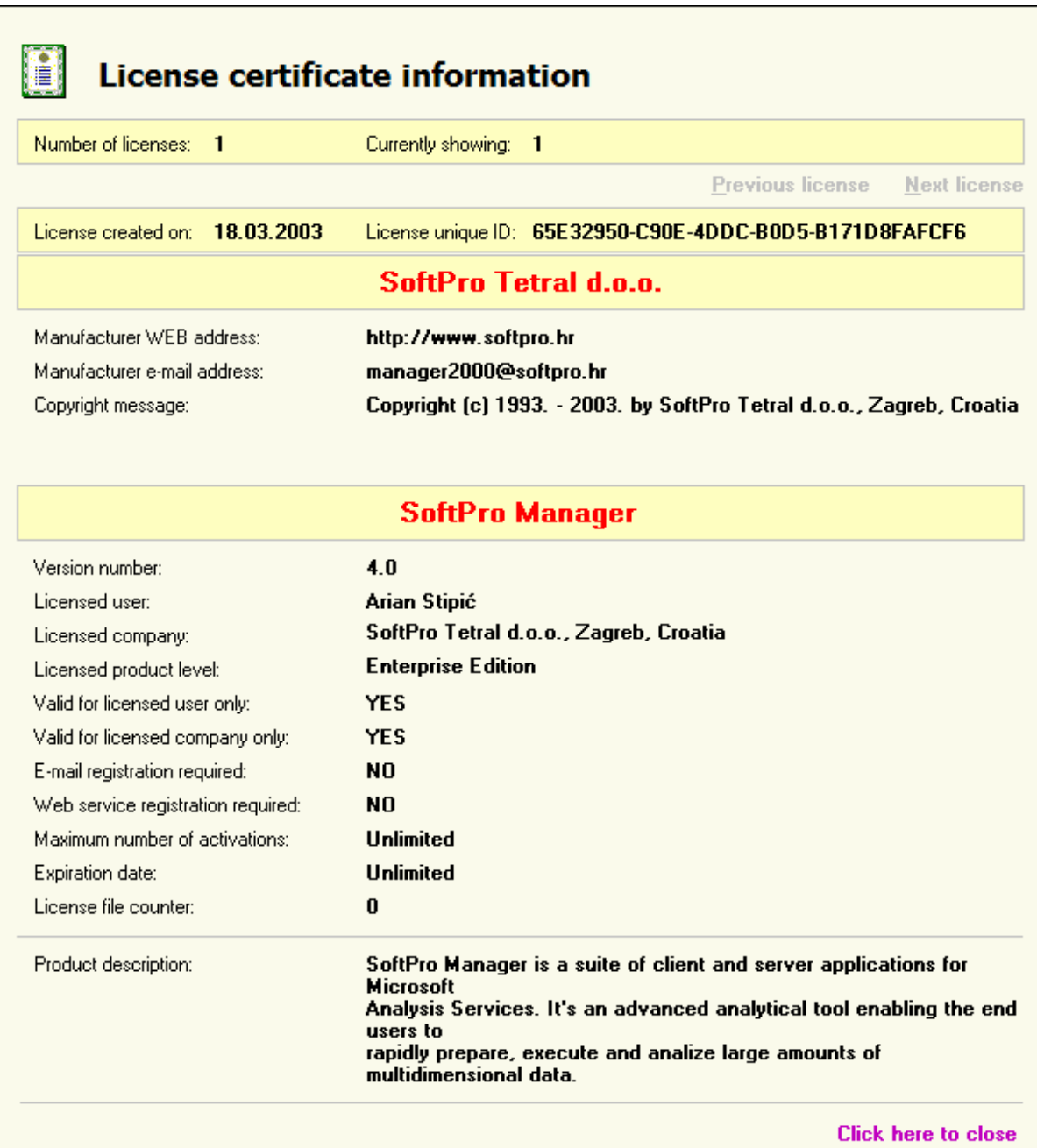

## **Upgrading your copy of the SoftPro Manager 4.0**

You can decide to upgrade your existing version to a higher one at any given time. In order to do so, you should:

- Purchase a valid license file for the desired version (Standard, Professional or Enterprise Edition)
- **Start the main application**
- Disconnect from all opened data sources
- Open the **About** dialog
- Click on the Upgrade... button
- **Supply your license information and confirm it**

If everything goes well, you should be able to see and use the new version immediately, without the need to restart the application.

10000 ZAGREB

**SoftPro Tetral d.o.o.** Phone: +385 1 2305775 Bozidareviceva 13 Fax: +385 1 2305775

CROATIA WEB: **www.softpro.hr**